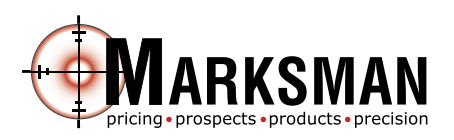

# **USER GUIDE: Getting Started**

The Marksman website URL and your login credentials will be provided to you by your company's account administrator. If you forget your username or password you will need to contact your account administrator to re-set these for you. The first time you login to Marksman you will be prompted to setup your contact information and default settings. It is important to enter a valid email address and phone number so that you receive system notifications and customer support announcements. After you have saved this information, you can view or modify it by going into "Settings" and choosing "User Setup."

#### **Home Page**

- My Message Center: Check here for important announcements, rate changes, new prospect notifications, task reminders and more.
- Check Investor Status: This will tell you when your investors update and when they are in the process of a reprice. This can also be found in the "Rates" and "Products" pages.
- Product Cross Reference: This is a list cross referencing investor product names with product names in the Marksman system. This can also be found on the "Rates" and "Products" pages.
- Investor Message Archives: Important changes and announcements for your investors are logged in here.

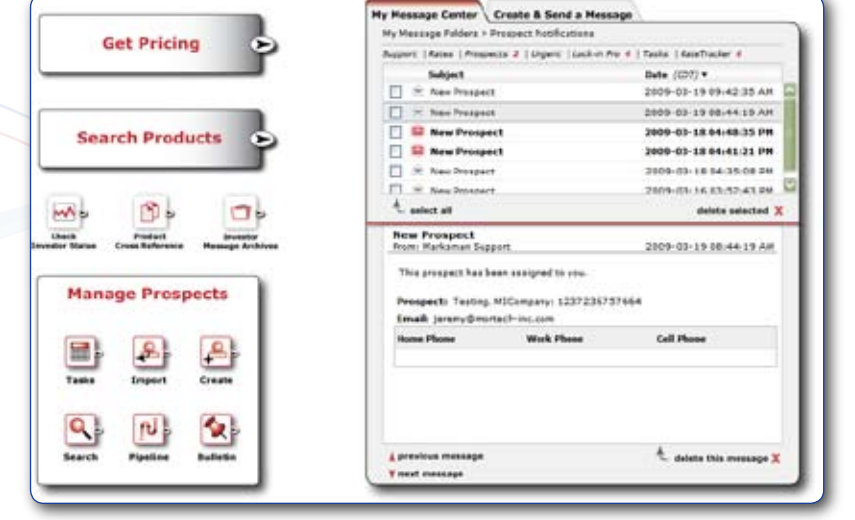

- Import: Use this tool to import a new prospect into your pipeline in FNMA 3.2 format.
- Tasks: View a calendar of upcoming and past prospecting tasks that you have setup.

# **Rates Page**

- Rate Search: Select a specific product category and loan criteria to generate current pricing results.
- Scenarios: Create up to four separate loan scenarios that you can save in the system and use over and over.
- Check Eligibility: Access guidelines and check your scenario to see if it meets guideline eligibility. (Guidelines can be accessed from the "Check Eligibility" button, "Product & Investor Info" tab, and the star icon in the "Rate Results" area.)
- Check Ineligibility: Don't get an investors pricing returned when you run a scenario? This will tell you why, whether it is because of LTV or FICO restrictions, or maybe the investor has not updated yet.
- Register Lock: Request a lock with your secondary desk within your company. (Hint: There is a user guide created on how to register locks. You can find this guide on the "Help" page under "User Guides.")
- Problem Ticket: If you notice any issues or have any problems, select "Submit a Problem Ticket" in the lower left corner. This will go directly to our support department where they will be able to look over your scenario and review your issue. Normally, you will get a response in under an hour.
- Compare Investor Pricing Matrix: Select a program and see how your investors compare for the entire rate grid.
- PMI Guidelines: Access your PMI guidelines for each of the Mortgage Insurance companies that are available to you.
- FHA Loan Limits: Access the FHA website and view the different county loan limits that will affect your Government and Agency Jumbo Products.
- VA Guidelines: Link directly to the VA website to view the parameters.

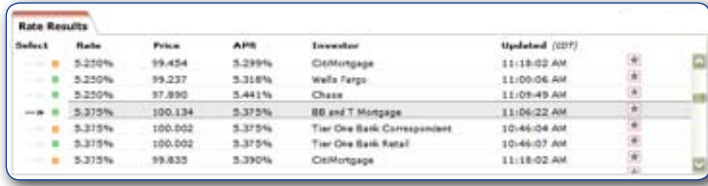

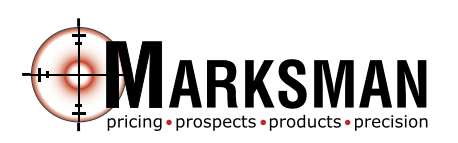

# **Products Page**

- Product Search: Enter your criteria to see what products meet guideline eligibility. (Hint: The search automatically runs the results against guidelines so you do not have to check eligibility later.)
- Customize the Results: If you select "Show Best Rate Products" (versus "Show All Products") for the "Results Type" option, it will limit what products you get back. (Hint: You will get more results with the "Show All Products" selection.)

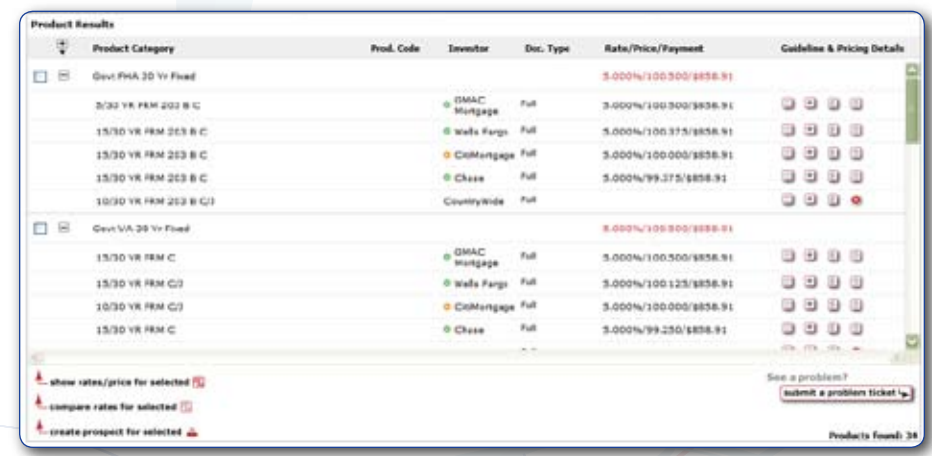

- Compare Rates: Compare the rates for different products by checking the box next to the products you are interested in and clicking the "Compare Rates for Selected" option in the bottom left corner.
- Create a Prospect: You can create a new prospect based on a loan scenario that you have entered. You can also do this from the "Rates" page.

# **Manage Prospects**

- Easy Access: Quickly access your prospects from the notification received via your message center or the "Quick Search" in the upper right corner.
- Prospects Entries: Once in your pipeline, prospects cannot be deleted. (Hint: To organize old prospects, you can change their status or you can modify them into a completely new prospect.)

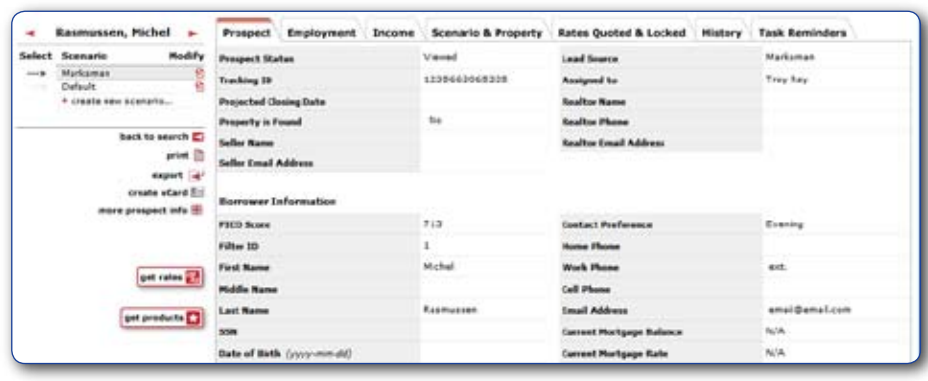

- Setup RateTracker: The RateTracker tool will check rates for you and notify you or your prospect when it reaches a certain threshold. (Hint: There is a user guide created on how to setup RateTracker. You can find this guide on the "Help" page under "User Guides.")
- Create Task Reminders: Utilize your task calendar to setup reminders related to each prospect. (Hint: You can also create a Microsoft Outlook reminder at the same time by clicking on the "Create Outlook Task" button.)
- Get Rates: Get current pricing and modify the products you have setup for the prospect.
- Rate Quotes: View the initial rate quotes that went to the prospect as well as send the most current rates to the prospect's email via the "Rates Quoted & Locked" tab.
- Export: Use this feature to create a FNMA 3.2 file with all of the prospect's information saved in it.
- GFE: Send a good faith estimate to your prospects and it will automatically archive on the "Rates Quoted & Locked" tab.

#### **Reports Page**

- RateTracker Reports: Create a report based on RateTrackers you have setup to see how many you have active vs. inactive.
- Prospect Reports: Keep track of prospects and their current status.
- Custom Reports: Create customized reports based on criteria you choose.

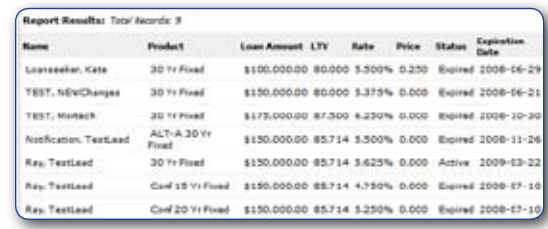

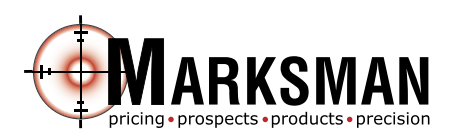

# **USER GUIDE: Register a Lock or Float with Secondary Desk**

# **Step 1: Make Sure Locking is Allowed**

Getting Started: Go into settings, user setup and make sure you have a valid email address entered, if you do not then the "Register Lock" option will not be available to you.

Additionally, if the secondary desk account does not exist this option will not show. Please have your company's administrator or secondary desk personnel contact your Marksman Account Manager to add this functionality.

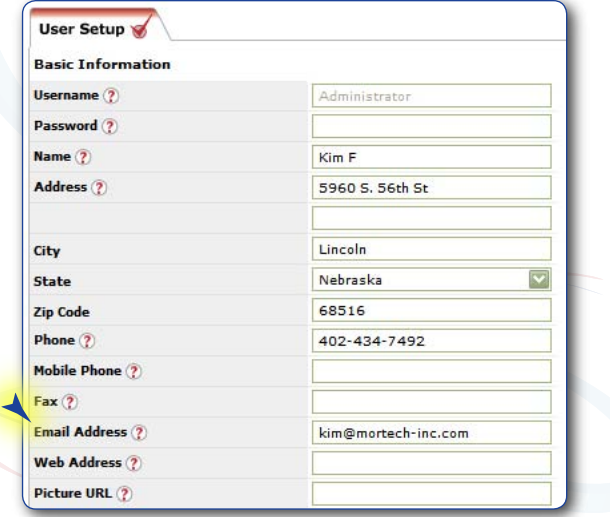

### **Step 2: Choose the Loan to Lock or Float**

If the option is allowed by your secondary desk, you will be able to see the "unlisted product 'Lock Request'" button on the left side of the screen before getting any rate results. This will allow you to submit a lock request form where you can manually enter the product and investor, as well as the loan pricing information. This option will only allow you to lock the loan, floating will not be an option.

Most commonly, you will need to register a lock with a verified product and investor at a verified price. To register a lock/float, you must select your product and run your scenario, once you get the results you wish to lock/float with, select the "Register Lock" option to the left.

# *OR...*

You can also register a lock/float with an existing prospect that you have already chosen. Go into your pipeline and select your prospect. Select "Get Rates" off to the left. Run your scenario and get the results that you wish to lock/float with. Select the "Register Lock" option to the left.

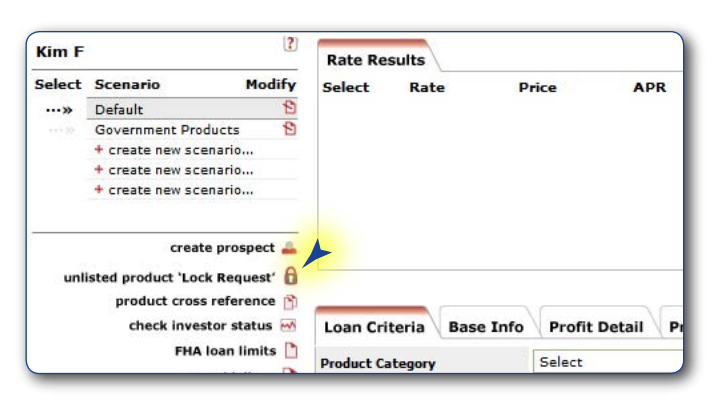

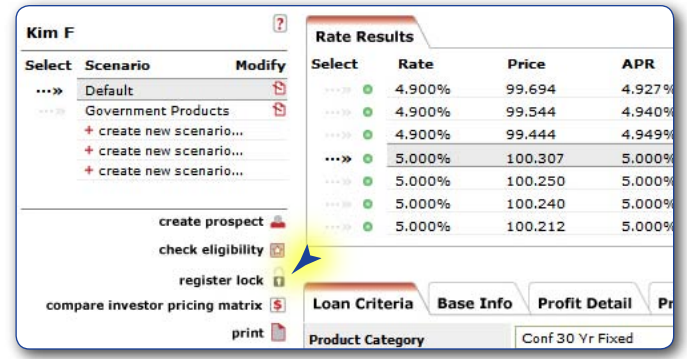

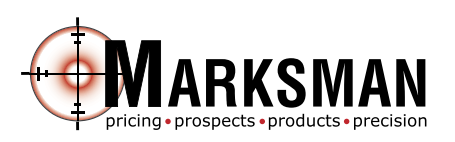

## **Step 3: Submit Lock or Float Request**

The 'Register Lock/Float Request" screen will pop-up (make sure your computer allows pop-ups). You are now required to enter some borrower information. If your company requires an originator code or loan ID, you may also enter that. That is specific to your company and you only need to enter it if your secondary desk requires it. (If you do not know this information contact your secondary desk within your company.)

At the bottom you may also enter any comments that you wish to send to your secondary desk. You can choose to Lock or Float the Borrower and Originator. (Choosing "Float Registered" will commit the loan to the chosen investor, but not to any other loan information. "Float Unregistered" will not commit any of the loan information).

After you have filled out all of your information, select "Submit" in the lower right corner. A lock confirmation will come up letting you know it has been submitted and give you a lock application ID. You will also receive a message on your message center under the "Lock-in Pro" message folder. Once you submitted the lock request the prospect will also be created in your pipeline (if you did not register a lock with an already existing prospect). Once you pull up the prospect in your pipeline, your lock information will show up on the "Rates Quoted & Locked" tab.

#### **Register 'Lock Request'** Originator Info Company 2009-04-28 **Troy Ray Company** Date  $\overline{10}$ **Troy Ray**  $111 - 111 - 1234$ Phone blackhole@mortech- $222 - 222 - 2222$ Email Address Fax inc.com OExtra 1 OExtra 2 OExtra 3 **Borrower Info** Borrower First Name Co-Borrower First Name **Borrower Middle Initial** Co-Borrower Middle Initial Borrower Last Name<sup>1</sup> Co-Borrower Last Name 713 713 713 Borrower EICO Scores<sup>1</sup> Co-Borrower FICO Scores Borrower SSN<sup>1</sup> Co-Borrower SSN Current Address Email Address  $Fax$ City<sup>3</sup> Home Phone State<sup>\*</sup> Cell Phone Alabama Zip Code<sup>+</sup> Work Phone BExtra 1 BExtra 2 **Property Info** Address<sup>4</sup> Property Type 1 Unit Owner Occupancy City<sup>1</sup> State **NE** County<sup>\*</sup> Zip Code Adams PExtra 1 PExtra 2 Loan Info Borrower Status Lock  $\overline{\mathbf{v}}$ Originator Status Lock  $\overline{\mathbf{v}}$ Investor SunTrust **Product Category** Conf 30 Vr Fived \$200,000.00 80.000% Base Loan Amount  $1TV$ \$200,000.00 80.000% **Total Loan Amount** CLTV Durchase Drice \$250,000.00 Waiye Ferrow No \$50,000.00 30 days Down Payment Lock-In Period Loan Purpose Purchase DTI  $N/A$  $N/A$ **MI** Option **Declining Market** No FICO Score 700 **Secondary Financing**  $N/A$ 5,000% 100.307 Rate Price First Time Home Buyer No Comments  $\lambda$ \* Required fields submit cancel /

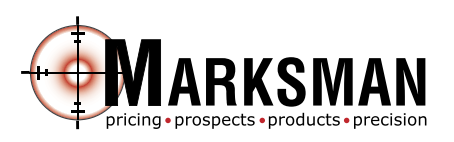

### **Step 4: Locking After Choosing to Float**

Go back into the prospect you wish to lock. Select the "Get rates" to the left. Run your scenario and get the results you wish to lock with. Select the "submit 'lock request'" button on the left. You can now choose to "lock borrower," or "lock borrower & user." If you only lock the borrower you will have to

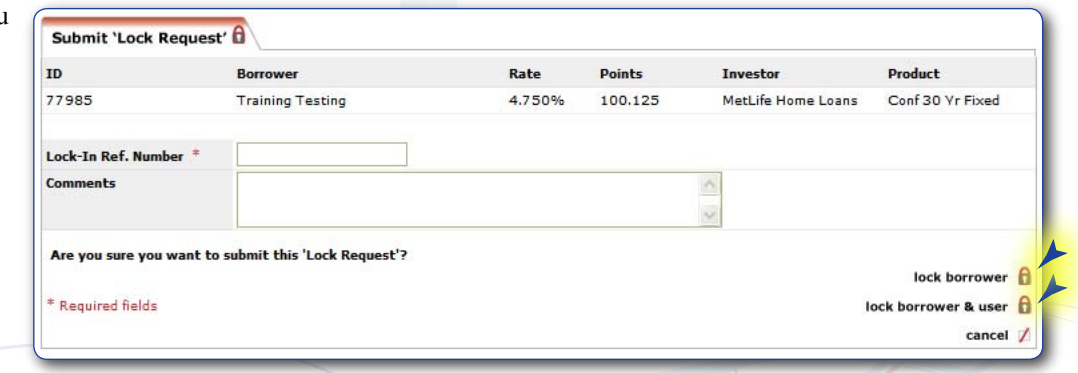

come back and repeat these steps to lock the user at a later time.

### **Step 5: Managing and Withdrawing Lock Requests**

If you wish to withdraw the request you can do it from the "Rates Quoted & Locked" tab. If you select "withdraw," a screen will show up asking why you wish to withdraw the request. The request will then go to your secondary desk who will have to approve the withdrawal. After your secondary desk approves the withdrawal you can then change and modify any of the

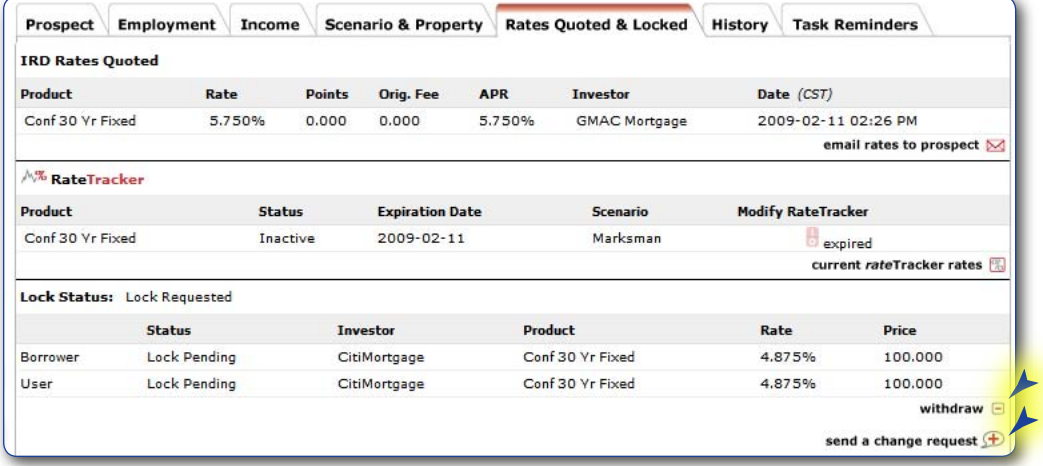

prospect information and re-submit the lock request to your secondary desk. You will get a new confirmation of this as well. You can also send comments to your secondary desk from the "Rates Quoted & Locked" tab. (You can send change requests, request extensions, view comments, and view your lock request from the "Rates Quoted & Locked" tab, as well.) Once your secondary desk registers the lock, the prospect will now show up as having a "locked" status and will have a closed padlock symbol in your pipeline.

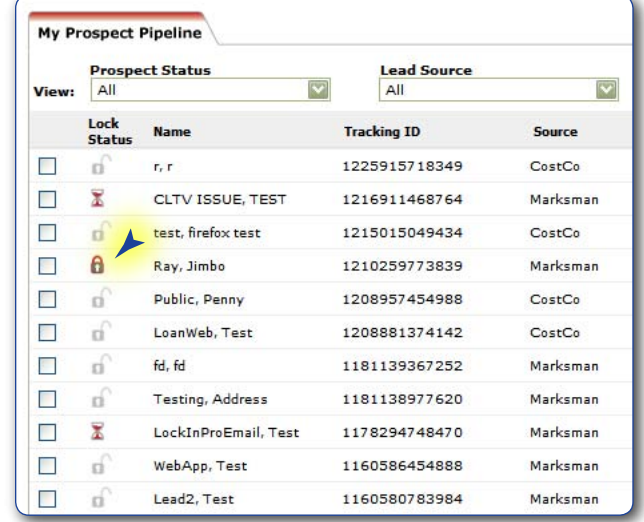